## **Signera PDF-dokument i Adobe Acrobat Reader i fem enkla steg**

1. Man hittar funktionen under Verktyg/Fyll i och signera. Eller så kan man klicka på knappen med samma namn som finns i den höga kolumnen i programmet när man har ett PDFdokument öppet. Se bilderna nedan.

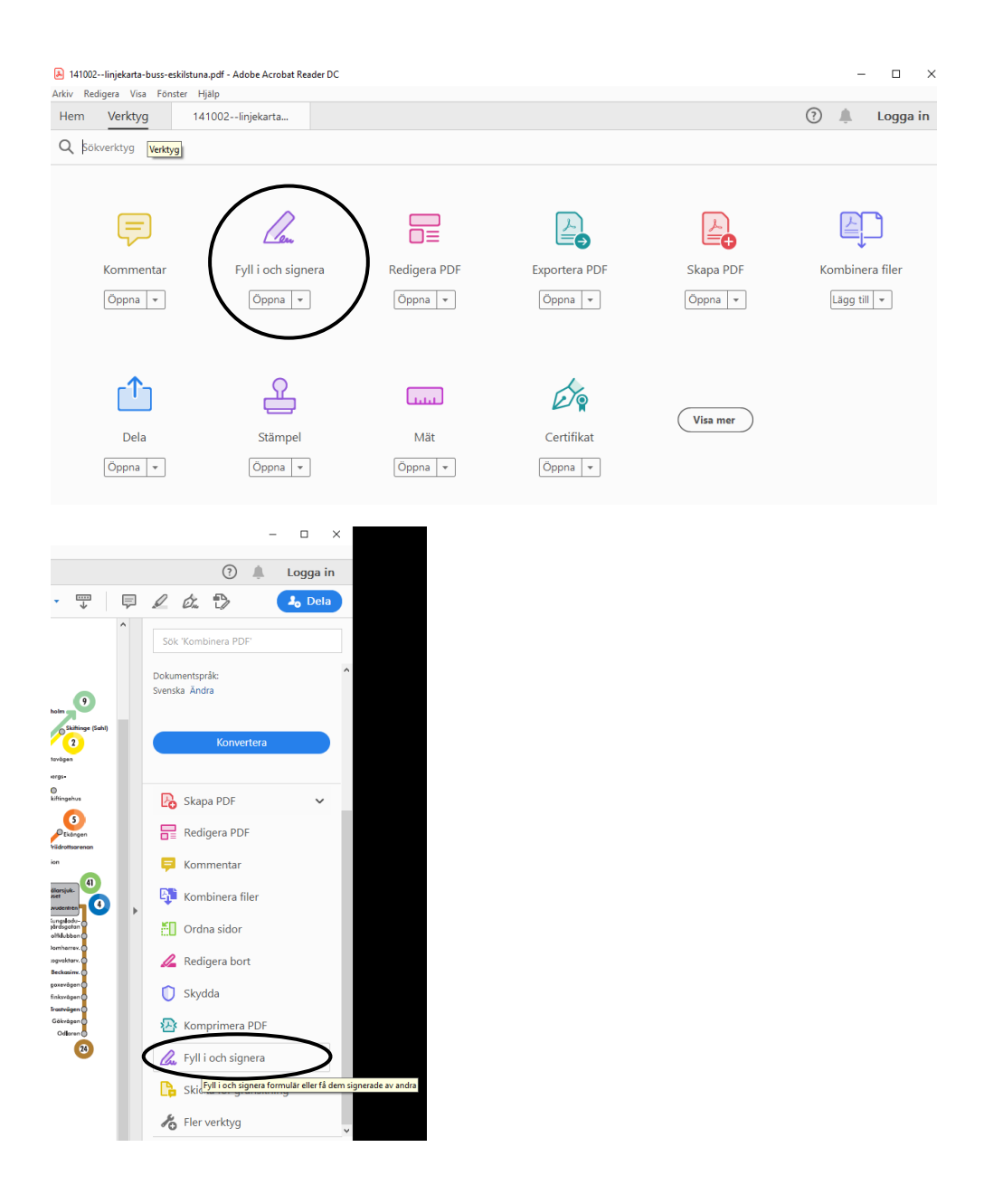

2. En ny rad dyker upp.. Välj Lägg till signatur. Här kan du även välja färg på din signatur (klicka på den svarta pricken).

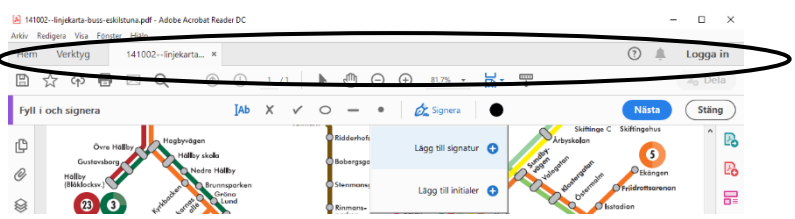

3. Man kan sen välja att skriva sitt namn i skrivstil, att rita med musen eller för hand direkt på sin pekskärm/Ipad eller infoga en bild (om man har sin signatur inskannad ex.).

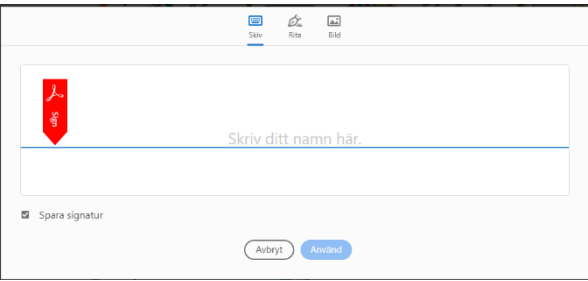

- 4. När du valt och gjort din signatur kommer muspekaren att förvandlas till signaturen och du kan då placera den på rätt ställe i dokumentet och sedan klicka på vänster musknapp, då kommer signaturen att lägga sig där. Du kan naturligtvis flytta på signaturen (som för en vanlig bild) genom att hålla nere vänster musknapp och flytta signaturen (när muspekaren är i signaturen och ser ut som ett kors).
- 5. Glöm inte att spara dokumentet på din dator när du är färdig med signaturen!

Sen kan man skicka dokumentet vidare till nästa person.